# Überweisung

#### Hauptseite > Zahlungen > Überweisung

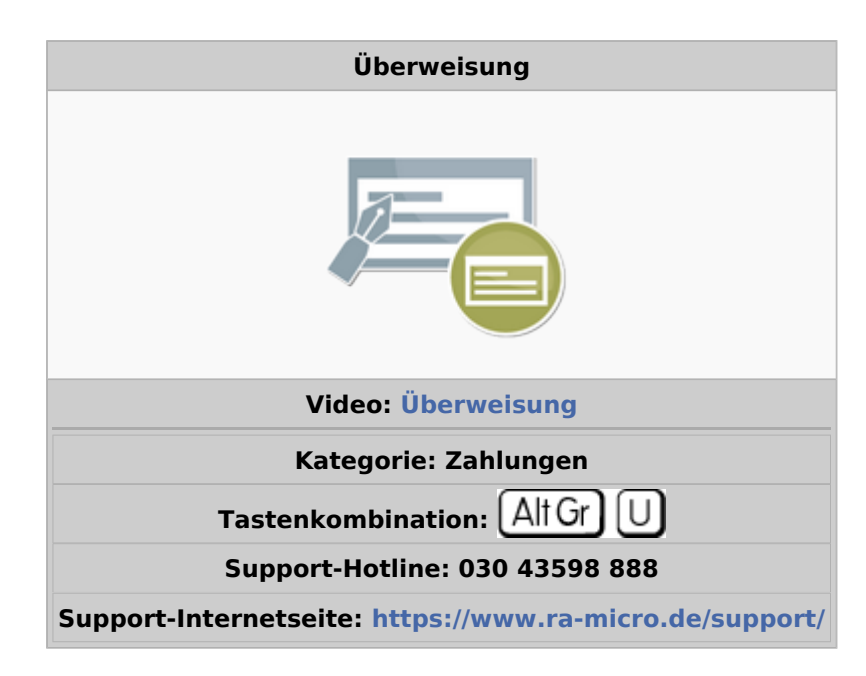

#### **Inhaltsverzeichnis**

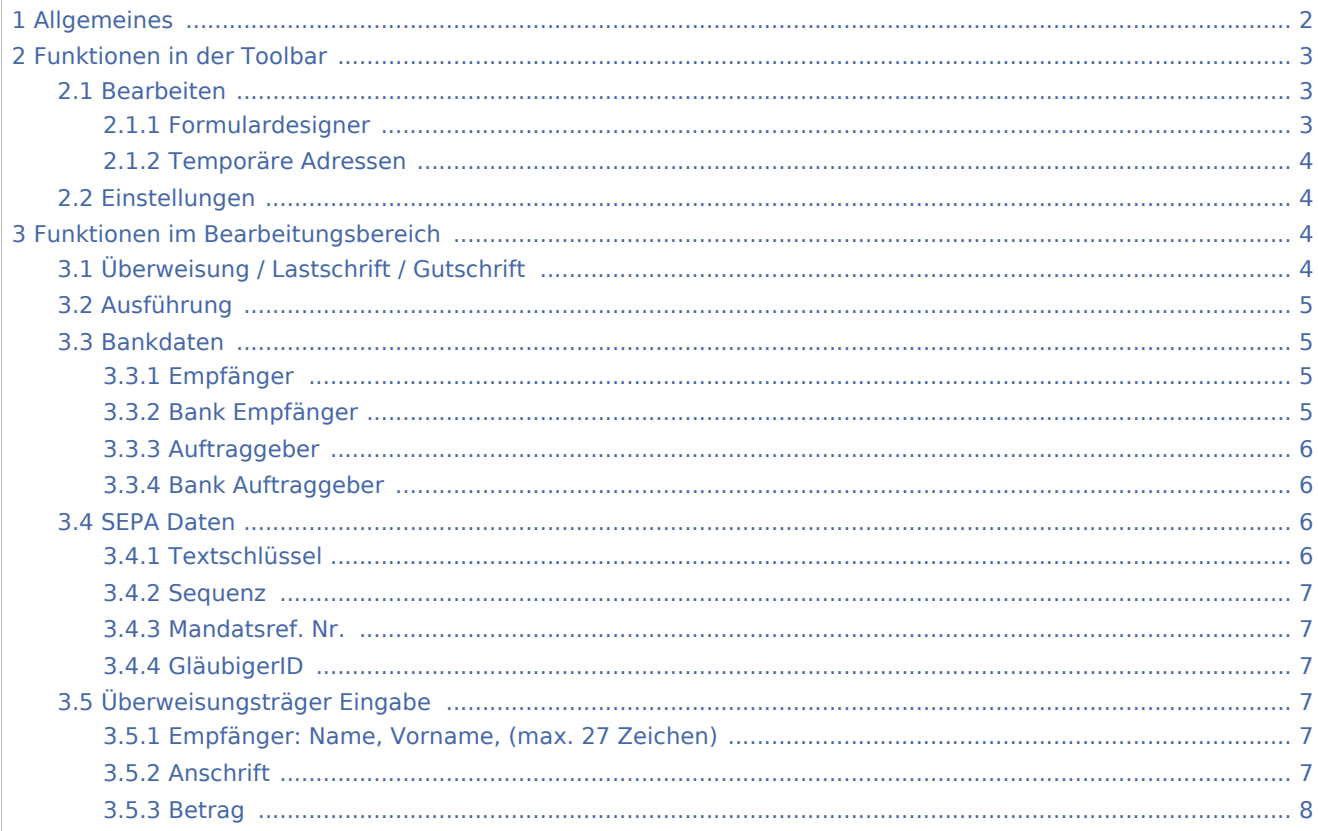

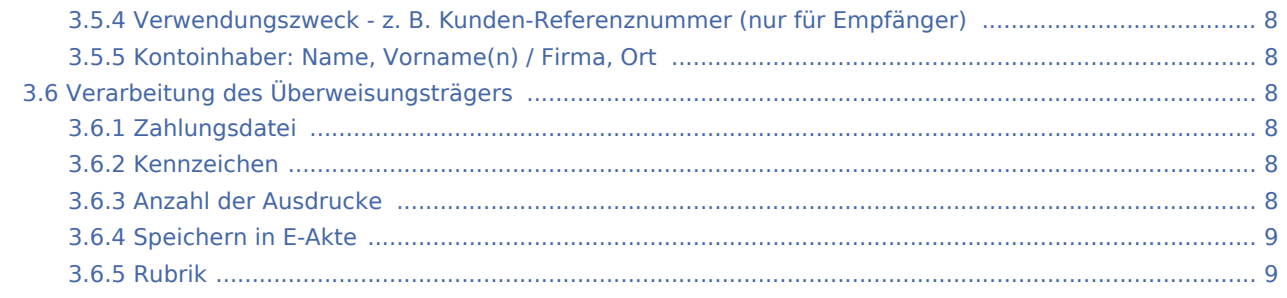

# <span id="page-1-0"></span>Allgemeines

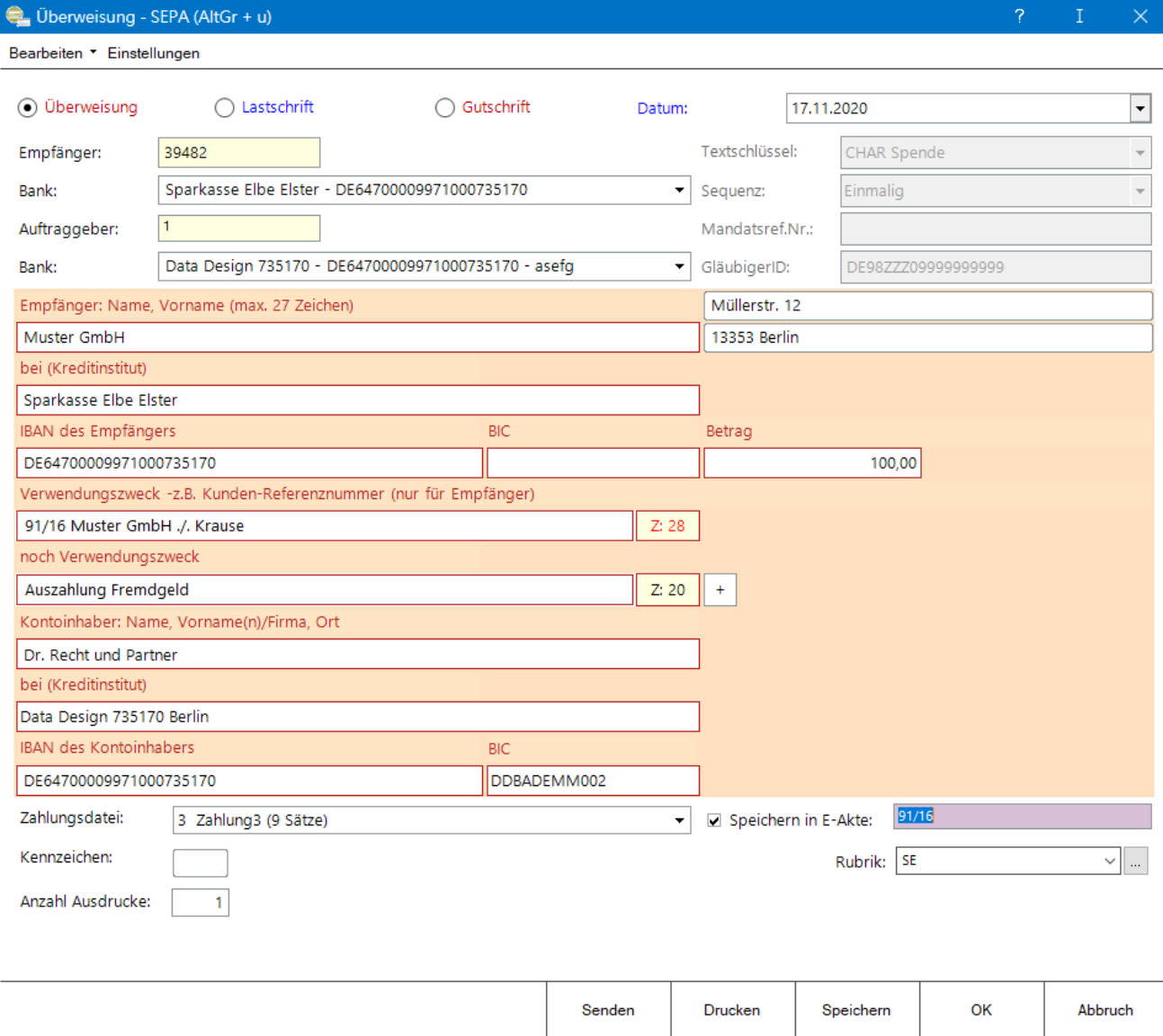

Diese Programmfunktion stellt einen Überweisungsvordruck als SEPA-Überweisung grafisch am Bildschirm dar. In dieses grafische Formular sind die Daten des zu speichernden Zahlungsauftrags (Überweisung, Lastschrift oder Gutschrift) einzutragen.

Zu beachten ist, dass bei Wahl

- einer *Überweisung* diese als Einzelüberweisung sofort über HBCI in dieser Erfassungsmaske versendet werden kann oder diese in eine Zahlungsdatei gespeichert werden kann, die dann als *Sammelüberweisung* gedruckt werden kann
- einer *Gutschrift* die Speicherung in eine Zahlungsdatei erfolgen und später SEPA erstellen / senden gewählt werden kann
- einer *Lastschrift* in den Fällen, in denen Geld eingezogen werden soll, die Speicherung in eine Zahlungsdatei erfolgen und später SEPA erstellen / senden gewählt werden kann

Der Überweisungsauftrag kann mit AltGr + U als Fensterprogramm aufgerufen werden.

Wenn die Mitarbeiter der Kanzlei keine Rechte am Modul Zahlungen haben, weil z. B. nicht gewünscht ist, dass Einblick in die Zahlungsdatei genommen wird, können die Mitarbeiter dennoch Überweisungen über AltGr + U drucken, senden und speichern.

# <span id="page-2-0"></span>Funktionen in der Toolbar

### <span id="page-2-1"></span>Bearbeiten

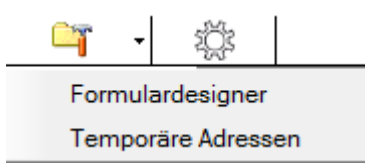

### <span id="page-2-2"></span>**Formulardesigner**

Hierüber wird der Formular-Designer aufgerufen, um Formulare für Überweisungen oder Schecks zu bearbeiten.

Nach dem Aufruf des Formular-Designers wird das zu bearbeitende Formular geöffnet, wenn es nicht schon eingelesen ist.

# <span id="page-3-0"></span>**Temporäre Adressen**

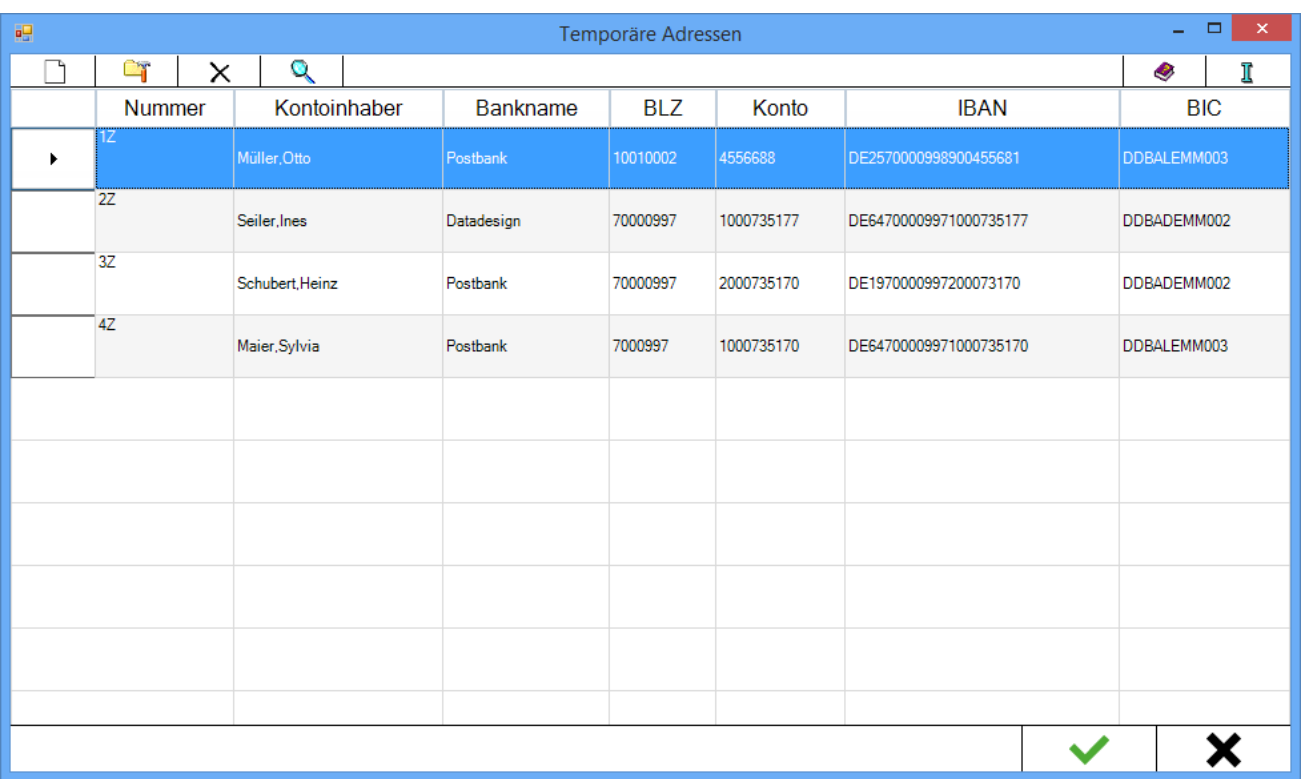

Es ist möglich, in Zahlungen bis zu 9999 Adressen zu vergeben, die nicht in der Adressverwaltung gespeichert werden. Wenn die letzte Adressnummer 9999z erreicht wurde, wird bei der Neuvergabe einer temporären Adresse die bereits vergebene Adresse 1z überschrieben. Temporäre Adressen können für Empfänger und Auftraggeber in dieser Maske vergeben werden.

Nach Eingabe von -1 im Feld Empfängeradresse wird eine Erfassungsmaske für die temporären Adressen geöffnet. Diese Adresse wird mit einem z hinter der Adressnummer gespeichert.

# <span id="page-3-1"></span>Einstellungen

Einstellungen können [hier](https://onlinehilfen.ra-micro.de/index.php/Zahlungen_(Einstellungen)) vorgenommen werden.

# <span id="page-3-2"></span>Funktionen im Bearbeitungsbereich

# <span id="page-3-3"></span>Überweisung / Lastschrift / Gutschrift

Diese Angabe steuert die weitere Verarbeitung.

- Überweisungen werden auf Überweisungsträgerformularen gedruckt oder können als Einzelüberweisung sofort per HBCI online versendet werden.
- Lastschriften sind Zahlungsaufträge, bei denen der Betrag eingezogen wird; sie werden der Bank als Sepa.xml in einer Zahlungsdatei gespeichert, übermittelt. Sie können auch sofort als einzelne Lastschrift per HBCI an die Bank versendet werden.

Gutschriften sind Zahlungsaufträge, die vom Bankkonto abgehen; sie werden in einer Zahlungsdatei gespeichert und der Bank als Sepa.xml übermittelt.

## <span id="page-4-0"></span>Ausführung

Bei der SEPA-Lastschrift wird das Ausführungsdatum angezeigt. Es richtet sich danach, welche SEPA-Version (pain) für Lastschriften in den Einstellungen, Zahlungen, Sonstiges gewählt wurde. Das Programm schlägt unter Berücksichtigung der Banktage je nach SEPA-Version (pain) ein Ausführungsdatum vor. Wenn die Lastschrift sofort an die Bank gesendet wird, muss dieses Ausführungsdatum den Bankvorgaben entsprechen.

Es ist möglich das Ausführungsdatum zu ändern, wobei auch hier die Vorgaben der Bank berücksichtigt werden müssen. Wenn die Lastschrift zunächst in eine Zahlungsdatei gespeichert wird, kann in der Funktion Zahlungsdatei später noch das Ausführungsdatum angepasst werden. In der Zahlungsdatei kann nach diesem Datum gefiltert werden.

Bei Überweisungen bzw. Gutschriften kann im Feld Datum ein individuelles Datum hinterlegt werden, nach welchem in der Zahlungsdatei später gefiltert werden kann. Als Vorschlagswert wid das aktuelle Tagesdatum angegeben.

Wenn in den Einstellungen, Zahlungen, Ueberweisungstraeger die entsprechende Wahl getroffen wurde, wird das Datum auf dem Überweisungsträger gedruckt.

#### <span id="page-4-1"></span>Bankdaten

### <span id="page-4-2"></span>**Empfänger**

Die Adressnummer des Zahlungsempfängers wird eingegeben. Folgende Eingaben sind möglich:

- Eingabe der Adressnummer,
- Eingabe eines gespeicherten Nachnamens,
- Eingabe der Aktennummer, dabei wird die Mandantenadresse eingesetzt;
- Eingabe der Aktennummer und eines Korrespondenzbuchstabens, um die Korrespondenzadresse aufzurufen;

Durch Eingabe eines ? hinter der Aktennummer werden alle zur Akte gespeicherten Adressen zur Auswahl angeboten.

Zu beachten ist, dass temporäre Adressen nicht in der Adressliste enthalten sind.

Durch die Eingabe von -1 wird die Erfassung einer temporären Adresse für den Empfänger ermöglicht.

Durch Eingabe der Nummer, die einer temporären Adresse zugeordnet ist, z. B. 1z, werden die Daten dieser Adresse in das Formular eingelesen.

#### <span id="page-4-3"></span>**Bank Empfänger**

Die zum eingegebenen Empfänger gespeicherte IBAN und Mandatsreferenznummer werden angezeigt.

Eine direkte Eingabe in diesen Feldern ist nicht möglich.

Zu der Adressnummer können mehrere Bankverbindungen gespeichert werden, die im Adressfenster zum Empfänger erfasst wurden.

In diesem Fall wird die gewünschte Bankverbindung ausgewählt.

## <span id="page-5-0"></span>**Auftraggeber**

Dient der Eingabe der Auftraggeberadresse.

Der Auftraggeber ist bei einer Gutschrift der Zahlungspflichtige und bei einer Lastschrift der Zahlungsempfänger.

Temporäre Adressen dürfen nicht in der Adressliste enthalten sein.

Durch Eingabe der Nummer, die einer temporären Adresse zugeordnet ist, z. B. 1z, werden die Daten dieser Adresse in das Formular eingelesen.

### <span id="page-5-1"></span>**Bank Auftraggeber**

Das zum eingegebenen Auftraggeber gespeicherte Kreditinstitut, IBAN und die Mandatsreferenznummer werden angezeigt bzw. können ausgewählt werden.

Eine direkte Eingabe in diesen Feldern ist nicht möglich.

### <span id="page-5-2"></span>SEPA Daten

### <span id="page-5-3"></span>**Textschlüssel**

Für die SEPA-Lastschrift und die SEPA-Gutschrift werden für die Kennzeichnung des Zahlungsgrundes vierstellige Alpha-Codes verwendet.

Folgende Codes stehen voreingestellt zur Auswahl:

- CBFF Vermögenswirksame Leistung
- CHAR Spende
- COLL Sammelzahlung
- **DBTC Lastschriftsammelzahlung**
- DEPT Einzahlung
- OTHR andere Zahlungsgründe
- PAYR Lohn / Gehaltszahlung
- RCPT Erhaltene Zahlung
- RENT Miete / Pacht
- SALA Lohn / Gehaltszahlung

In den [Einstellungen](https://onlinehilfen.ra-micro.de/index.php/Zahlungen_(Einstellungen)) zum Zahlungsverkehr können weitere Codes gewählt werden.

#### <span id="page-6-0"></span>**Sequenz**

Nur bei Wahl einer Lastschrift werden die für die SEPA-Lastschrift notwendigen Angaben Mandatsreferenznummer und GläubigerID angezeigt.

Die Angaben werden im Adressfenster zur Bankverbindung und in den Einstellungen, Zahlungen, Sonstiges getätigt.

Es sind Eingaben zum Ausführungsdatum und zur Sequenz der Lastschrift zu tätigen.

#### <span id="page-6-1"></span>**Mandatsref. Nr.**

Nur bei Wahl einer Lastschrift werden die für die SEPA-Lastschrift notwendigen Angaben Mandatsreferenznummer und GläubigerID angezeigt.

Die Angaben werden im Adressfenster zur Bankverbindung und in den Einstellungen, Zahlungen, Sonstiges getätigt.

Es sind Eingaben zum Ausführungsdatum und zur Sequenz der Lastschrift zu tätigen.

#### <span id="page-6-2"></span>**GläubigerID**

Nur bei Wahl einer Lastschrift werden die für die SEPA-Lastschrift notwendigen Angaben Mandatsreferenznummer und GläubigerID angezeigt.

Die Angaben werden im Adressfenster zur Bankverbindung und in den Einstellungen, Zahlungen, Sonstiges getätigt.

Es sind Eingaben zum Ausführungsdatum und zur Sequenz der Lastschrift zu tätigen.

### <span id="page-6-3"></span>Überweisungsträger Eingabe

#### <span id="page-6-4"></span>**Empfänger: Name, Vorname, (max. 27 Zeichen)**

Die vollständige Bankverbindung des Empfängers wird angezeigt. Direkte Eingaben sind hier nicht möglich.

Im oberen Bereich der Maske wird die Adressnummer des Empfängers angegeben und die gewünschte Bankverbindung gewählt.

#### <span id="page-6-5"></span>**Anschrift**

In der Adresse gespeicherte Postleitzahl, Ort und Straße werden zur leichteren Identifizierung des Empfängers angezeigt.

Beim Druck werden diese Daten nicht berücksichtigt.

#### <span id="page-7-0"></span>**Betrag**

Der Betrag wird eingegeben.

#### <span id="page-7-1"></span>**Verwendungszweck - z. B. Kunden-Referenznummer (nur für Empfänger)**

In der 2. Zeile des Verwendungszweckes kann durch Wahl der entsprechenden [Einstellungen](https://onlinehilfen.ra-micro.de/index.php/Zahlungen_(Einstellungen)) die Aktenbezeichnung oder eine der Betreffzeilen bereits vorgeschlagen sein. Zu beachten ist, dass bei Gut / Lastschriften, die mit SEPA versendet werden pro Verwendungszweckzeile 1 und 2 nur 40 Zeichen, Verwendungszweckzeile 3 und 4 nur 27 Zeichen und insgesamt nicht mehr als 140 Zeichen zulässig sind.

Zur besseren Übersicht läuft ein Zeichenzähler mit, aus welchem ersichtlich ist, wie viele Zeichen bereits vergeben wurden.

Über + können 12 weitere Zeilen für den Verwendungszweck à 27 Zeichen angelegt werden.

Weiterhin kann durch Eingabe einer Bemerkung zur Adresse beginnend mit // ein individueller Text vorbelegt werden. Dieser wird unabhängig von den Einstellungen vorrangig in die 2. Zeile des Verwendungszweckes eingelesen.

# <span id="page-7-2"></span>**Kontoinhaber: Name, Vorname(n) / Firma, Ort**

Die zum eingegebenen Auftraggeber gespeicherte Bankverbindung wird vollständig angezeigt. Eine direkte Eingabe in diesen Feldern ist nicht möglich.

Zu der Adressnummer des Auftraggebers können mehrere Bankverbindungen gespeichert sein. In diesem Fall wird im oberen Bereich der Maske unter Auftraggeber die gewünschte Bankverbindung gewählt.

## <span id="page-7-3"></span>Verarbeitung des Überweisungsträgers

### <span id="page-7-4"></span>**Zahlungsdatei**

In die hier angegebene Zahlungsdatei wird der Zahlungsauftrag gespeichert. Vorgeschlagen wird die aktive Zahlungsdatei. Es kann auch eine andere Zahlungsdatei aus der Vorschlagsliste ausgewählt werden.

### <span id="page-7-5"></span>**Kennzeichen**

Ein beliebiges Kennzeichen kann eingegeben werden, nach dem später die Zahlungsaufträge ausgewählt werden können.

### <span id="page-7-6"></span>**Anzahl der Ausdrucke**

Wenn mehr als ein Ausdruck benötigt wird, wird hier die Anzahl gewählt.

# <span id="page-8-0"></span>**Speichern in E-Akte**

Bei Wahl dieser Option wird der Beleg in die E-Akte gespeichert. Die entsprechende Aktennummer wird eingegeben.

Wurde bei Empfänger eine Aktennummer eingetragen, wird diese vorgeschlagen, es sei denn, zwischenzeitlich wurde die Adresse zur Akte geändert.

# <span id="page-8-1"></span>**Rubrik**

Wird der Zahlungsbeleg zur E-Akte gespeichert, kann direkt eine Rubrik für die Metadaten der E-Akte hinterlegt werden.